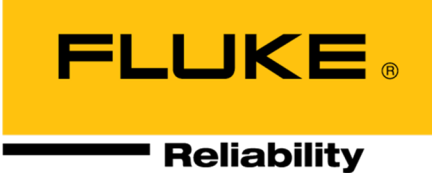

# **OMNITREND® Center**

# **Kurulum ve Çalıştırma**

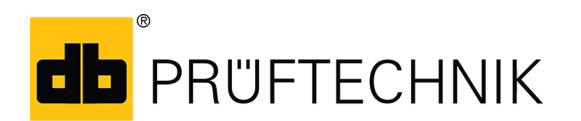

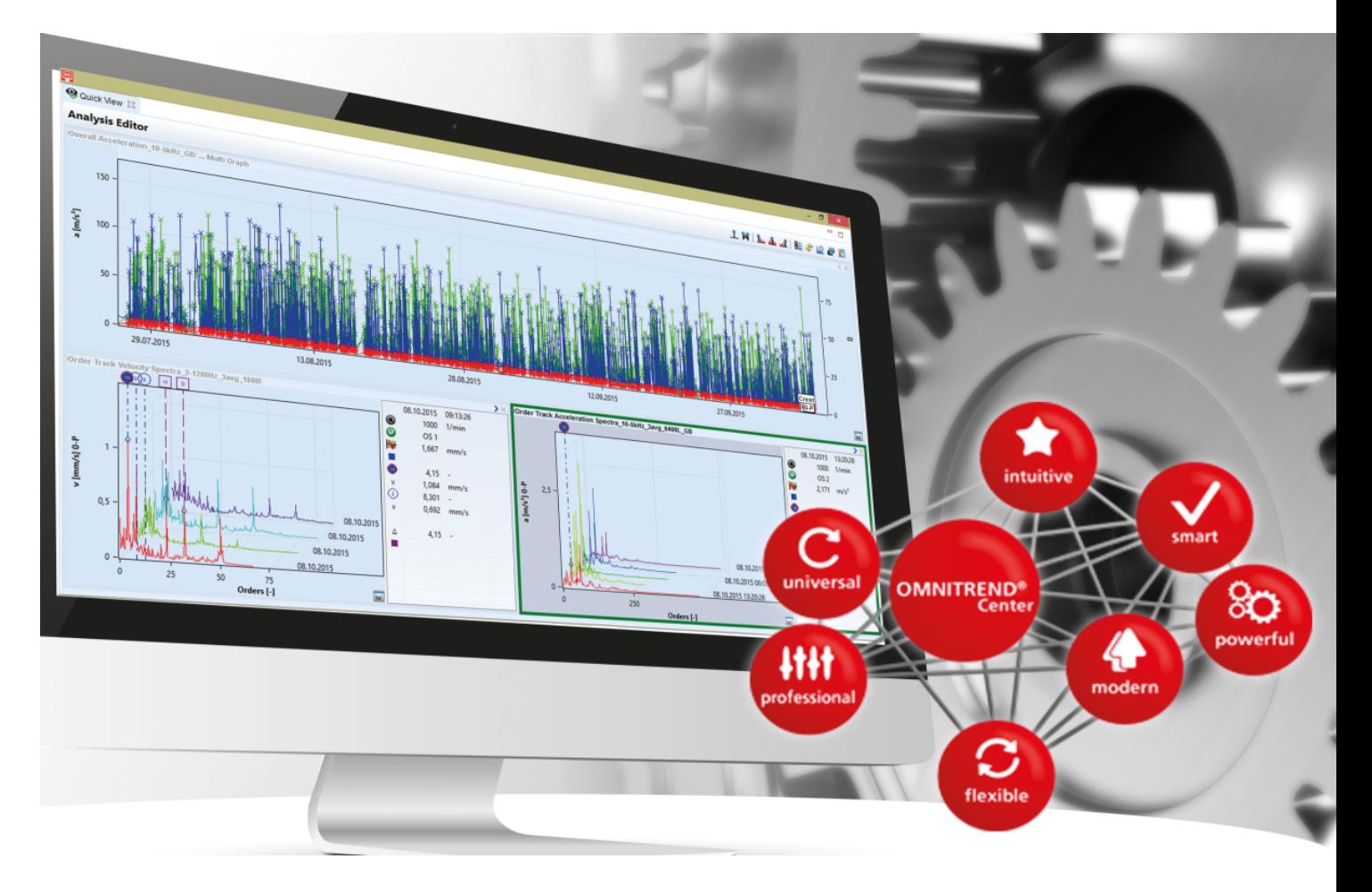

Sürüm: 2.7.1 Baskı: 24.08.2022 Bel.no: LIT 82.201.TR Almanca kılavuzun çevirisi Bu belgedeki bilgilerin önceden haber verilmeksizin değiştirilme hakkı saklıdır. Bu belgede anlatılan yazılım bir lisans sözleşmesi ile dağıtılmaktadır. Yazılım, sadece bu sözleşmedeki koşullar uyarınca kopyalanabilir. Bu belge veya bir kısmı, önceden PRÜFTECHNIK yazılı izni olmadan yeniden basılamaz veya çoğaltılamaz. Fluke.

OMNITREND PRÜFTECHNIK Dieter Busch AG'nin tescilli ticari markasıdır

#### **© Fluke. Tüm hakları saklıdır**

Fluke Deutschland GmbH 85737 Ismaning, Almanya www.pruftechnik.com

# **İçindekiler**

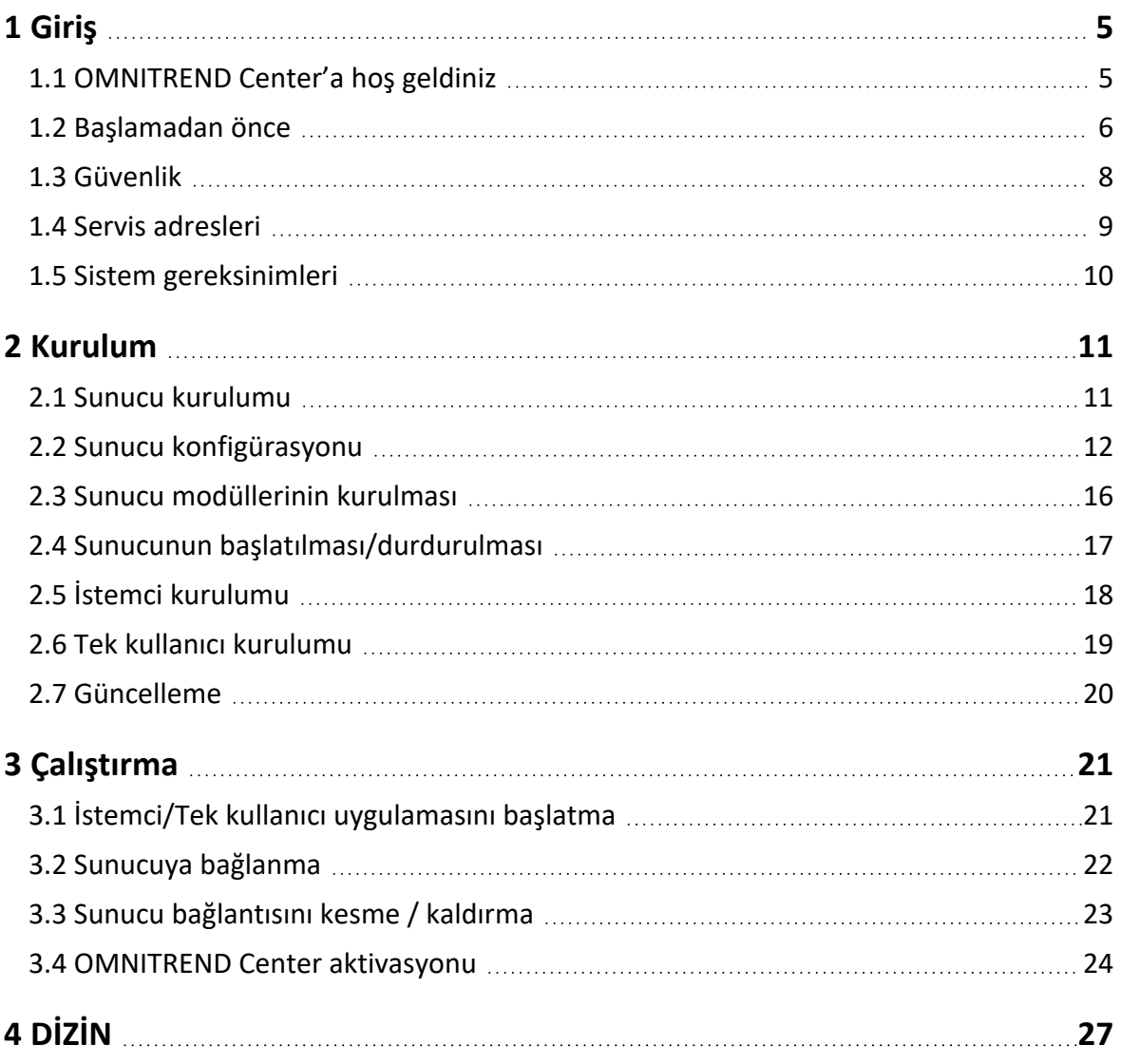

**[Bu sayfa özellikle boş bırakılmıştır]**

# <span id="page-4-1"></span><span id="page-4-0"></span>**1.1 OMNITREND Center'a hoş geldiniz**

OMNITREND Center, dönen makinelerde çalışma durumunun izlenmesi ve tanılama için yeni geliştirilen bir durum izleme yazılımıdır.

OMNITREND Center, PRÜFTECHNIK tarafından üretilen mobil bir durum izleme sistemi (veri toplayıcı) veya kalıcı olarak kurulu bir durum izleme sistemi (online CMS) kullanılarak kaydedilen makine durumu verilerini işler.

OMNITREND Center, çeşitli pratik analiz fonksiyonları sunarak verilerin değerlendirilmesini destekler. Tüm sonuçlar net bir şekilde belgelenebilir, rapor ve bulgu şeklinde arşivlenebilir. Durum izleme sistemleri, ölçüm ve makine şablonları kullanarak yazılımda veri almaya yönelik konfigüre edilmiştir.

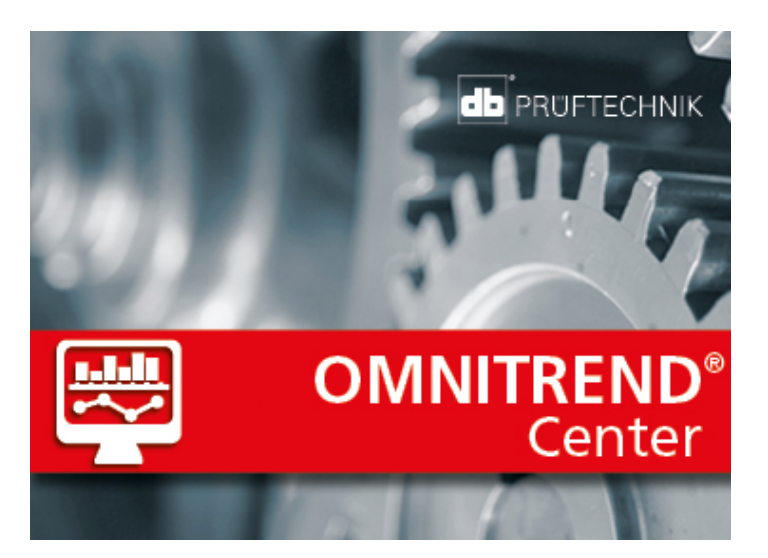

# <span id="page-5-0"></span>**1.2 Başlamadan önce**

### **Teslimat kapsamını kontrol edin**

Teslimat sırasında mallarda hasar veya eksik parça olup olmadığını kontrol edin. Taşıma belgelerinde herhangi bir sakıncalı parça olup olmadığına bakın ve taşıyıcı firma veya yerel PRÜFTECHNIK satış ortağınız aracılığıyla bunları talep edin.

### **Sorumluluklar**

Operatör olarak, yazılımın kurulumu ve çalıştırılması için gerekli koşulların sağlandığından emin olmalısınız:

- <sup>l</sup> Yazılım kurulumu için kalifiye bir uzmanın temin edilmesi.
- <sup>l</sup> Kurulum ve çalışma için gerekli alt yapının temin edilmesi ("Sistem [gereksinimleri"](#page-9-0) sayfadaki 10).

#### **Bu talimatlara dair notlar**

Bu talimatlar, ürünün ayrılmaz bir parçasıdır. Bu nedenle ürünün hizmet ömür boyunca korunmalı ve güncellenmelidir. Bu talimatlar, ürünün daha sonraki tüm sahiplerine veya kullanıcılarına teslim edilmelidir.

Bu talimatlarda OMNITREND Center bilgisayar yazılımının kurulumu ve çalıştırılması açıklanmaktadır. Lütfen çalışmanın eksiksiz bir açıklaması için programı başlattıktan sonra **F1** fonksiyon tuşuna basarak OMNITREND Center Çevrim İçi Yardımına bakın.

Bu talimatlar, 2.7.1 ve üzeri yazılım sürümleri için geçerlidir.

#### **Sorumluluk reddi**

Bu talimatlardaki bilgiler sadece bilgilendirme amaçlıdır ve değişikliğe tabidir. Bu talimatlar en üst düzey özen gösterilerek hazırlanmış olmasına rağmen hatalar içerebilir.

PRÜFTECHNIK Condition Monitoring GmbH, bu talimatlardaki hatalar veya yanlışlıklardan kaynaklanan hiçbir dolaylı zarardan sorumlu değildir.

PRÜFTECHNIK Condition Monitoring GmbH, bu talimatlara uyulmamasından veya kısmen uyulmasından kaynaklanan hiçbir zarardan sorumlu değildir.

#### **Metin düzenleri**

Metinler fonksiyonlarına bağlı olarak aşağıdaki özelliklere sahiptir:

- Acıklama: Girintisiz metin
- Talimat veya listeleme: Madde işareti olan liste
- <sup>l</sup> Bilgi: Gri arka plan üzerinde olan ve önünde **simge** bulunan metin
- Örnek: Mavi arka plan üzerinde olan metin
- <sup>l</sup> Etiket, ad, komut, menü girdisi, tuş: **Kalın** yazılı metin

#### **Kısaltmalar**

Aşağıdaki kısaltmalar kullanılmıştır:

- <sup>l</sup> OMNITREND Center bilgisayar yazılımı = OMNITREND Center, yazılım, program
- OMNITREND Center utility = Yardımcı program
- Condition Monitoring System = CMS, ölçüm cihazı
- Industrial Internet of Things = IIoT

### **Ekranlar**

Kullanıcı arayüzü (GUI=General User Interface) 12'den fazla dilde değiştirilebilir ve en yaygın birimler sistemine ayarlanabilir. Ekran içerikleri, kolaylık için bu kılavuzda İngilizce verilmiş ve birimler SI sisteminde gösterilmiştir.

### **Metinlerdeki GUI ögeleri**

Ekran içeriği ve GUI ögelerinin tanımları (menü, opsiyon, fonksiyon) yalnızca İngilizce versiyonda birbirlerine uyar. İngilizce dışı bir dil versiyonunda ekranla olan ilişki şu şekilde oluşturulur:

**İngilizce GUI ögesi** (ülke dilinde GUI ögesi).

Örnek:

<sup>l</sup> **Print** (Yazdır) üzerine tıklayın.

## <span id="page-7-0"></span>**1.3 Güvenlik**

OMNITREND Center, kaybedilmesi halinde büyük maliyete yol açabilecek önemli makine bilgileri içerir. Bu nedenle veri kaybının neden olabileceği dolaylı hasarların önlenmesi için verilerin güvenilir bir şekilde yedeklenmesi gerekir.

#### **Kalifikasyon**

Kurulum ve çalıştırma, sadece kalifiye bir IT uzmanı tarafından yapılabilir. Bu uzmanın bu talimatlar bilmesi ve bunlara uyması gerekir.

#### **Kullanım amacı**

OMNITREND Center, PRÜFTECHNIK ölçüm cihazlarıyla ölçülen makine durumu verilerinin işlenmesine yarayan Windows tabanlı bir bilgisayar yazılımıdır.

Yazılım, sadece bu talimatlarda belirtilen spesifikasyonlar dahilinde çalıştırılmalıdır.

PRÜFTECHNIK, hatalı kullanımdan kaynaklanan herhangi bir zarardan dolayı sorumlu değildir.

#### **Lisans anlaşmaları**

OMNITREND Center için geçerli güncel lisans anlaşmalarını (EULA) PRÜFTECHNIK web sitesinde.

## <span id="page-8-0"></span>**1.4 Servis adresleri**

Sorularınız olması halinde bizimle iletişim kurmaktan çekinmeyin:

 $\cdot$  0 216 250 22 44

PRÜFTECHNIK Proaktif Bakım Teknolojileri ve Hizmetleri San. ve Tic. Ltd. Şti.

Atatürk Mahallesi 3. Cadde, No:1/2

34746 Ataşehir İstanbul / Türkiye

Lütfen yardım hattımızı ararken yazılım aktivasyon kodunuz yanınızda olsun. Bu kodu, kurulum ortamının paketi üzerinde bulabilirsiniz.

# <span id="page-9-0"></span>**1.5 Sistem gereksinimleri**

#### **OMNITREND Center İstemci / Bireysel Kullanıcı**

- Donanım:
	- İşlemci: Dual core 2.4 GHz veya daha üstü
	- Bellek, RAM: 4 GB, 8 GB veya daha üstü tavsiye edilir
	- Depolama alanı: SSD, 5 GB boş alan
- İşletim sistemi: 64 bit Windows 10 Professional, Windows Server 2016
- Tarayıcı
	- Internet Explorer 11
	- Google Chrome (güncel versiyon)
	- Microsoft Edge (güncel versiyon)
- Portlar:
	- <sup>l</sup> Tek kullanıcı sürümü için 42427 ve 42428
	- İstemci/sunucu sürümünde mesajlaşma için isteğe bağlı 42450
- <sup>l</sup> Ekran: 3D grafik kartı

#### **OMNITREND Center Sunucusu**

- <sup>l</sup> Donanım:
	- İşlemci: Quad core 3 GHz
	- Bellek, RAM: min. 8 GB, 16 GB veya daha üstü tavsiye edilir
	- Depolama alanı: SSD, 15 GB boş alan
- İşletim sistemi: 64 bit Windows 10 Professional, Windows Server 2016
- Portlar:
	- <sup>l</sup> İstemci bağlantısı 8011, 8081 ve iki boş port
	- <sup>l</sup> E-posta merkezini yönetmek için 9998
- MS SQL sunucusu veri tabanları için
	- Microsoft SQL sunucusu 2012, 2014, 2016 her sürüm için
	- Online ölçüm cihazı ile bağlantılı olarak: Standart sürüm ya da daha yükseği

#### **Desteklenen ölçüm cihazı türleri**

- Cevrim içi CMS:
	- VIBGUARD (Kernel version: 2019 KW29)
	- VIBGUARD compact (Kernel version: 2019 KW29)
	- VIBROWEB XP (Kernel version: 2018 KW17)
	- VIBRONET Signalmaster V3<sup>1</sup> (Kernel version: 2018\_KW47)
- <sup>l</sup> El ölçüm cihazları (offline CMS): VIBSCANNER 2, VIBXPERT II, VIBXPERT EX, VIBXPERT I

1sadece İstemci Sunucusu sürümünde

# <span id="page-10-0"></span>**2 Kurulum**

 $\bullet$ 

OMNITREND Center **tek kullanıcı** veya **istemci-sunucu sürümü** olarak kurulabilir. İstemci-sunucu kurulumu aşağıdaki bölümde açıklanmaktadır. Tek kullanıcı kurulumunun ayrıntıları için bölümüne bakın.

## <span id="page-10-1"></span>**2.1 Sunucu kurulumu**

**Server** (Sunucu) uygulaması ve buna ait modüller (DAP, Lisans sunucusu, E-posta merkezi), sürekli çalışan ve her zaman erişilebilen bir bilgisayara kurulur.

Bu kurulumu gerçekleştirmek için Windows yönetici yetkilerine sahip olmalısınız.

- Kurulum ortamını sunucu bilgisayara bağlayın.
- <sup>l</sup> **Server** (Sunucu) klasöründe bulunan **Install\_omnitrend\_center\_server\_xxxyyy.exe** dosyasını açın.
- <sup>l</sup> Ardından açılan Windows kullanıcı hesabı kontrolü güvenlik mesajını 'Evet' tuşuna tıklayarak onaylayın. Kurulum sihirbazı başlar.
- <sup>l</sup> Bir sonraki pencereyi açmak için **Next** (İleri) tuşuna tıklayın.
- <sup>l</sup> Kurulum klasörünü seçin. **Next** (İleri) tuşuna tıklayın.
- <sup>l</sup> Ambalaj üzerinde bulunan aktivasyon kodunu girin. **Next** (İleri) tuşuna tıklayın.

#### Kodu, tire ile ayrılmış 4'lü gruplar halinde girdiğinizden emin olun.

- <sup>l</sup> Sunucunun verileri kaydedeceği klasörü seçin. **Next** (İleri) tuşuna tıklayın.
- <sup>l</sup> Sunucu kurulumunu başlatmak için **Install** (Kur) tuşuna tıklayın.
- <sup>l</sup> Kurulum başarıyla tamamlandıktan sonra **Finish** (Tamamla) tuşuna tıklayın. Sunucuya erişmenizi ve sunucuyu kullanmanızı sağlayan 'OMNITREND Center Utility' (yardımcı programı) başlar.

### <span id="page-11-0"></span>**2.2 Sunucu konfigürasyonu**

Sunucuyu **OMNITREND Center Utility** (yardımcı programı) ile konfigüre edebilirsiniz.

Yardımcı programını başlatmak için Windows yönetici haklarına ihtiyacınız var.

Yalnızca **MS SQL** sunucusu için: İşletime alma için, OMNITREND Center veri tabanları sunucuda oluşturulmuş ve ulaşılabilir olmalıdır. Sunucu veri tabanına erişim için yapılandırma, **Settings/Database settings** (Ayarlar / Veri Tabanı Ayarları) menüsünde yapılır.

Terimlerin açıklaması:

**Sunucu veri tabanı** = Sunucuya özel içerikleri barındıran veri tabanı.

**Ölçüm verileri veri tabanı** = Ölçüm verileri içeren veri tabanı (bundan sonra "veri tabanı" olarak tanımlanacaktır).

En son 2.1 sürümüne kadar sunucu veri tabanı formatı **HSQL** idi ve ölçüm verileri **HDF5** formatında bir dosyada bulunuyordu.

OMNITREND Center, 2.2 sürümünden itibaren **MS SQL** veri tabanı formatı da desteklemektedir. İlgili sürümden itibaren, sunucu veri tabanı MS SQL formatında da çalıştırılabilmekte ve ölçüm verileri bir MS SQL veri tabanında oluşturulabilmektedir. Sunucu veri tabanına erişim ve tabanın başlatılması için böylece farklı prosedürlerle karşılaşırsınız.

#### **OMNITREND Center utility'yi başlat**

Yardımcı programı Windows Başlat menüsü ile başlatmak için:

#### *Programlar /PRÜFTECHNIK /OMNITREND Center Sunucu / OMNITREND Center Utility*

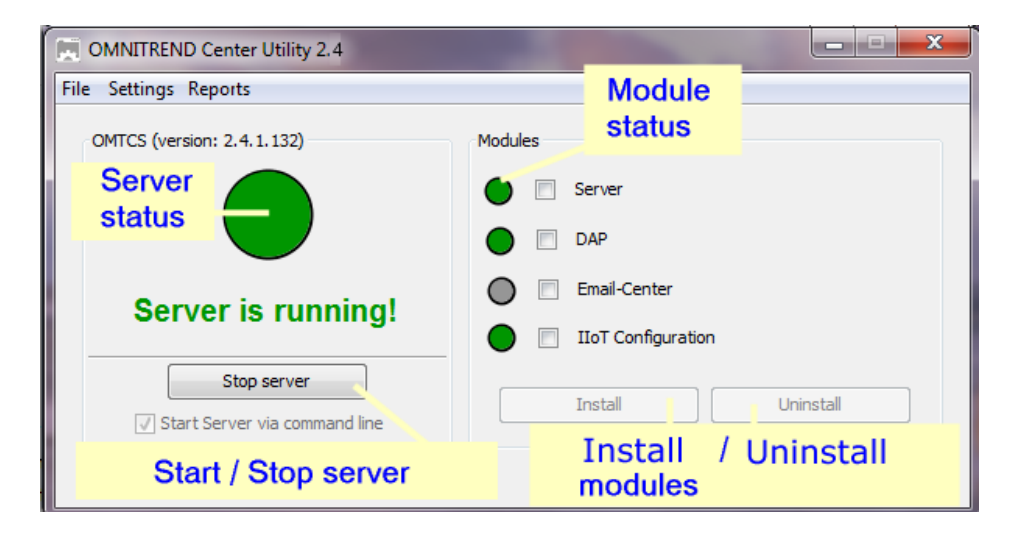

Yardımcı program, trafik ışıkları ile sunucu durumunu gösterir:

<sup>l</sup> **Gri**: Sunucu duruyor | **Yeşil**: Sunucu çalışıyor | **Kırmızı**: Sunucu hata bildiriyor

Sunucu konfigürasyonunu **Settings** (Seçenekler) menüsünden değiştirebilirsiniz.

Konfigürasyonda değişiklik yapılacağı zaman sunucunun duruyor olması gerekir.

#### <span id="page-12-1"></span>**IP Seçenekler**

**Settings**(Seçenekler)/**IP settings** (IP Seçenekler) seçeneğine tıklayın:

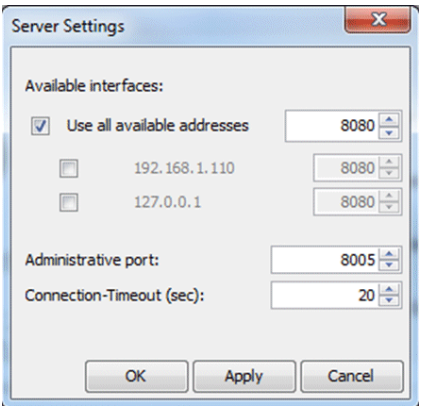

Bu ayarlar OMNITREND Center sunucusu ve ulaşılabilen portları için geçerlidir. Ayarlanan portlar sunucuya ulaşılabilmesi için güvenlik duvarı ayarlarında onaylanmalıdır.

Sunucuya erişilecek IP adresini ve portu buraya girebilirsiniz. Aşağıdaki seçenekler bulunur:

- <sup>l</sup> **Mevcut tüm adresleri kullan:** Sunucu bilgisayarda kullanılan tüm IP adresleri üzerinden sunucuya erişilebilir. Sunucuya tek bir IP adresi ile erişmek istiyorsanız, listeden bu adresi etkinleştirin. Sunucu ve istemcinin aynı bilgisayara kurulduğu ('yerel ana bilgisayar') 127.0.0.1 IP adresini etkinleştirin. Varsayılan olarak kullanılan IP adresi, o sırada sunucuya atanmış olan IP adresidir.
- <sup>l</sup> **Administrative port** (Yönetim portu): Sunucuya başlama ve durma komutları göndermeye yarayan porttur.
- <sup>l</sup> **Connection timeout (sec)** (Bağlantı zaman aşımı [sn]): İletişim kurulmadığında istemci bağlantısının sonlandırılacağı süredir.

#### **Bellek alanı**

**Settings/Memory Settings** (Seçenekler/Bellek Ayarları) seçeneğine tıklayın:

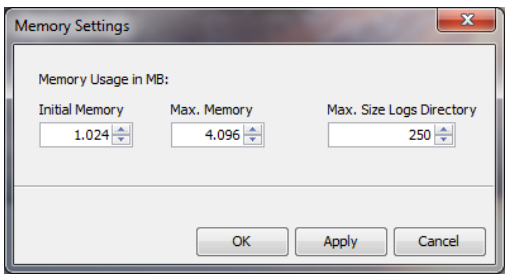

Burada sunucu için kullanılan RAM depolama alanını (MB cinsinden) tanımlayabilirsiniz.

- <sup>l</sup> **Initial Memory** (Başlangıç Belleği): En düşük boyut
- <sup>l</sup> **Max. Memory** (Maks. Bellek): Kullanılabilir maksimum depolama alanı
- <sup>l</sup> **Max. Size Logs Directory** (Maks. Günlük Dizini Boyutu): Günlük dosyaları için maksimum depolama alanı

#### İşletim sistemi ve çalışan ilave uygulamaları da hesaba katarak mümkün olan en yüksek değere ayarlayın.

#### <span id="page-12-0"></span>**Başlangıç Seçenekleri**

**Settings/Windows Service** (Seçenekler/Windows Hizmeti) seçeneğine tıklayın:

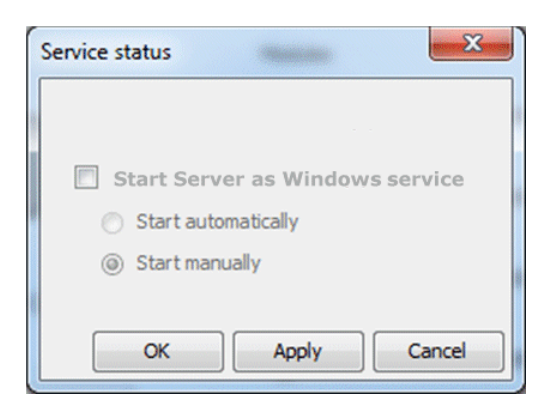

Buradan sunucunun bir **Windows service** (Windows hizmeti) olarak kurulması ve başlangıçtan sonra arka planda çalışması gerekip gerekmediğini belirleyebilirsiniz. Sunucunun Windows hizmeti olarak kurulmuş olması halinde yardımcı program ile **manuel olarak** başlatabilir veya bilgisayar çalıştırıldığında **otomatik olarak** başlatılmasını sağlayabilirsiniz.

**Sunucunun Windows hizmeti olarak kurulması ve başlatma seçeneğinin ayarlanması:**

- <sup>l</sup> **Start Server as Windows service** (Sunucuyu Windows hizmeti olarak başlat) kutucuğunu etkinleştirin.
- <sup>l</sup> İstediğiniz başlatma seçeneğini seçin: **Start automatically** (Otomatik olarak başlat) veya **Start manually** (Manuel olarak başlat).
- <sup>l</sup> Seçenekleri uygulamak için **Apply** (Uygula) tuşuna tıklayın.
- Ardından OK (Tamam) tuşuna tıklayın.

Sunucunun Windows hizmeti olarak kurulmamış olması halinde yardımcı programla başlatmanız gerekir ("Sunucunun [başlatılması/durdurulması"](#page-16-0) sayfadaki 17).

#### **Veri tabanı yapılandırması (MS SQL)**

**Settings/Database settings** (Ayarlar / Veri Tabanı Ayarları) üzerine tıklayın.

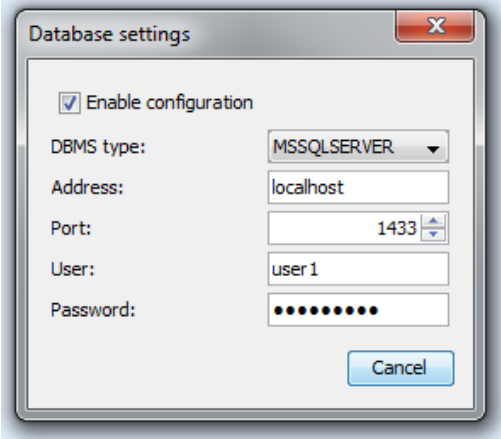

Burada MS SQOL sunucu veri tabanı erişimi için bağlantı verileri girebilirsiniz. Bu yapılandırmayı OMNITREND sunucusu için MS SQL formatında bir sunucu veri tabanı düzenlendiğinde kullanabilirsiniz. Bağlantı verilerine normalde MS SQL sunucusunun yöneticisinde erişebilirsiniz.

#### <span id="page-13-0"></span>**Sunucu durumu raporu**

**Reports/Generate status report** (Raporlar/Durum raporu oluştur) seçeneğine tıklayın.

Sunucu konfigürasyonu seçenekleri, oluşturulduktan sonra doğrudan açılabilen bir dosya halinde derlenir.

#### **Günlük dosyası**

**Reports/Show logfile** (Raporlar/Günlük dosyasını göster) seçeneğine tıklayın.

Sunucu üzerinde gerçekleşen her olay (durum, hata), kronolojik sıra ile bir günlük dosyasına kaydedilir.

### <span id="page-15-0"></span>**2.3 Sunucu modüllerinin kurulması**

('Sunucu', 'DAP' ve 'E-Posta Merkezi') **sunucu modüllerini2** kullanabilmek için bunları aşağıdaki şekilde yardımcı program ile kurmanız gerekir.

Sunucu, modüllerinin kurulumu sırasında sunucu durdurulmalıdır.

- <sup>l</sup> **Modules** (Modüller) alanından kurulacak modüllere bakabilirsiniz.
- <sup>l</sup> **Install** (Kur) seçeneğine tıklayın. Modüller ve sunucu durumları, düzenli olarak kontrol edilir ve trafik lambası göstergesi ile görüntülenir:
	- <sup>l</sup> **Gri**: Modül kurulu değil.
	- <sup>l</sup> **Yeşil**: Modül kuruldu ve sunucu çalışıyor.
	- <sup>l</sup> **Sarı**: Modül kuruldu ve sunucu durduruldu.
	- <sup>l</sup> **Kırmızı**: Hata. Modül kullanılamıyor.

Modüller, örneğin sistem kaynaklarının daha verimli kullanılması için ihtiyaç olduğunda daha sonra kaldırılabilir.

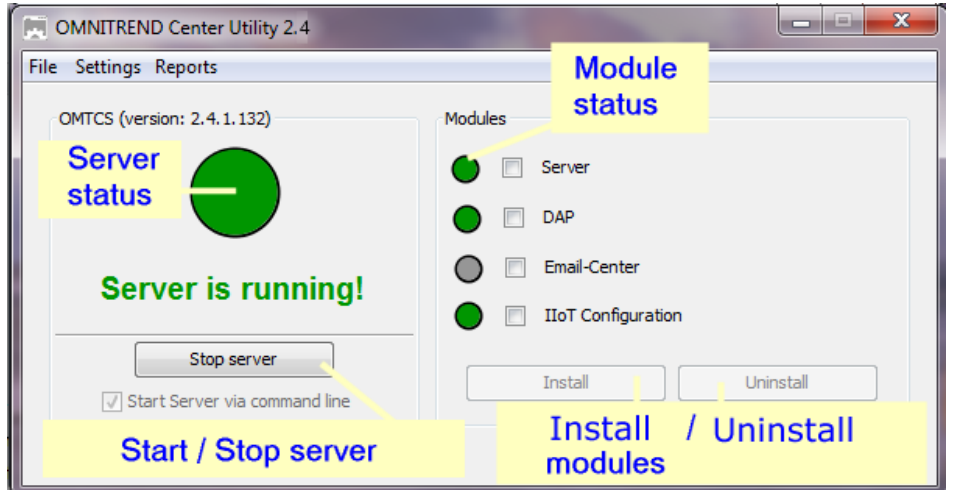

0'Service location', 'DAP', 'Email Center'

## <span id="page-16-0"></span>**2.4 Sunucunun başlatılması/durdurulması**

#### **Sunucu aşağıdaki gibi başlatılabilir:**

- <sup>l</sup> Yardımcı Programda 'Automatic' ('Otomatik') **başlatma seçeneğinin** etkinleştirilmiş olması halinde sunucu, sunucu bilgisayarı çalıştırıldığında **otomatik olarak** başlar (" Başlangıç [Seçenekleri"](#page-12-0) sayfadaki 13).
- <sup>l</sup> Yardımcı Programda **Manual** (Manuel) başlatma seçeneğinin etkinleştirilmiş veya sunucunun Windows hizmeti olarak **kurulmamış** olması halinde Yardımcı Program aracılığıyla sunucuyu **manuel olarak** başlatabilirsiniz.

Sunucuyu **Utility** (Yardımcı Program) aracılığıyla başlatmak için aşağıdaki işlemleri takip edin:

Yardımcı Programını başlatmak için Windows yönetici haklarına ihtiyacınız var.

 $\bullet$ Yardımcı programı, masaüstündeki Yardımcı Program simgesini dire çift tıklayarak başlayabilirsiniz.

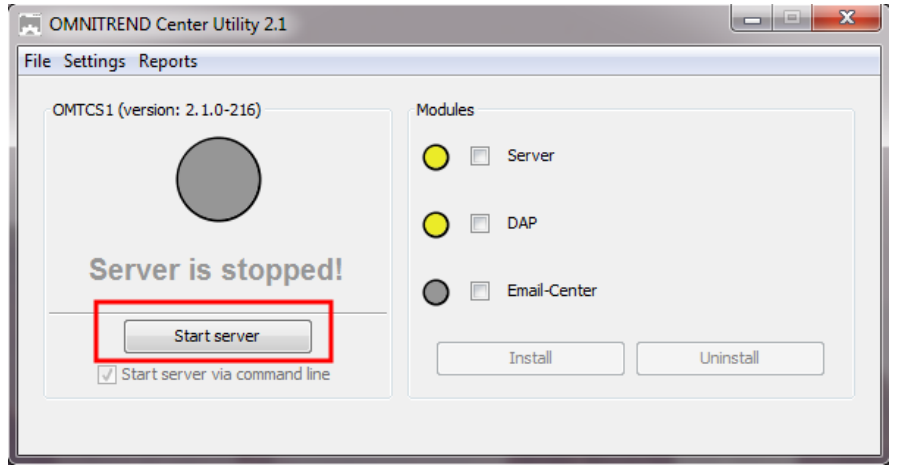

<sup>l</sup> Yardımcı Program ana sayfasında **Start server** (Sunucuyu başlat) seçeneğine tıklayın.

**Start server via command line** (Sunucuyu komut istemi ile başlat) seçeneği, başlatma silsilesinin ayrıntılı bir şekilde analiz edilmesi için bir komut istemi penceresi açar. Sunucu başlangıcı Windows hizmeti olarak konfigüre edilmemişse her zaman etkinleştirilmiştir.

#### **Sunucu aşağıdaki gibi durdurulabilir.**

Sunucu **Windows hizmeti** olarak kurulu ise:

- <sup>l</sup> Sunucu bilgisayarı kapatıldığında sunucu **otomatik olarak** durur.
- <sup>l</sup> Sunucuyu yardımcı program ile durdurmak için: Yardımcı program ana sayfasında **Stop server** (Sunucuyu durdur) seçeneğine tıklayın.

Sunucu Windows hizmeti olarak **kurulmamışsa**

<sup>l</sup> Sunucuyu yardımcı program ile durdurmak için: Yardımcı program ana sayfasında **Stop server** (Sunucuyu durdur) seçeneğine tıklayın.

# <span id="page-17-0"></span>**2.5 İstemci kurulumu**

**Client** (istemci) uygulaması genellikle ağ bağlantısı üzerinden sunucu bilgisayarla iletişim kurabilen bir iş istasyonu bilgisayarına kurulur. İlk başlangıç için ve gerektiğinde istemci, doğrudan sunucu bilgisayarına da kurulabilir.

#### Bu kurulumu gerçekleştirmek için Windows yönetici yetkilerine sahip olmalısınız.

İstemci uygulamasının **kurulumu** için aşağıdaki işlemleri takip edin:

- Kurulum ortamını istemci bilgisayara bağlayın.
- <sup>l</sup> Windows Gezgini'ni kullanarak kurulum ortamının içeriğini açın.
- <sup>l</sup> **Client** (İstemci) klasöründe bulunan **Install\_omnitrend\_center\_client\_xxxyyy.exe** dosyasını açın.
- <sup>l</sup> Ardından açılan Windows kullanıcı hesabı kontrolü güvenlik mesajını 'Evet' tuşuna tıklayarak onaylayın. Kurulum sihirbazı başlar.
- <sup>l</sup> Bir sonraki pencereyi açmak için **Next** (İleri) tuşuna tıklayın.
- <sup>l</sup> **Client/Server** (İstemci/Sunucu) seçeneğini seçin. **Next** (İleri) tuşuna tıklayın.
- <sup>l</sup> Kurulum klasörünü seçin. **Next** (İleri) tuşuna tıklayın.
- <sup>l</sup> İstemcinin verileri kaydedeceği klasörü seçin. **Next** (İleri) tuşuna tıklayın.

#### Bu klasör, sadece OMNITREND Center programını tek kullanıcı uygulaması olarak kullanmanız halinde oluşturulur.

- <sup>l</sup> Bir sonraki ekranda **Yes, allow InstallShield to add the firewall rule** (Evet, InstallShield'in güvenlik duvarı kuralı eklemesine izin ver) seçeneğini seçin. **Next** (İleri) tuşuna tıklayın.
- <sup>l</sup> İstemci kurulumunu başlatmak için **Install** (Kur) tuşuna tıklayın.
- <sup>l</sup> Kurulum başarıyla tamamlandıktan sonra **Finish** (Tamamla) tuşuna tıklayın.

### <span id="page-18-0"></span>**2.6 Tek kullanıcı kurulumu**

 $\bullet$ 

Bu kurulumu gerçekleştirmek için Windows yönetici yetkilerine sahip olmalısınız.

### **OMNITREND Center Tek Kullanıcı kurulumu**

- Kurulum ortamını istemci bilgisayara bağlayın.
- <sup>l</sup> Windows Gezgini'ni kullanarak kurulum ortamının içeriğini açın.
- <sup>l</sup> **Client** (İstemci) klasöründe bulunan **Install\_omnitrend\_center\_client\_xxxyyy.exe** dosyasını açın.
- <sup>l</sup> Ardından açılan Windows kullanıcı hesabı kontrolü güvenlik mesajını 'Evet' tuşuna tıklayarak onaylayın. Kurulum sihirbazı başlar.
- <sup>l</sup> Bir sonraki pencereyi açmak için **Next** (İleri) tuşuna tıklayın.
- <sup>l</sup> **Single user** (Tek kullanıcı) seçeneğini seçin. **Next** (İleri) tuşuna tıklayın.
- <sup>l</sup> Ambalaj üzerinde bulunan aktivasyon kodunu girin. **Next** (İleri) tuşuna tıklayın.

#### Kodu, tire ile ayrılmış 4'lü gruplar halinde girdiğinizden emin olun.

- <sup>l</sup> Kurulum klasörünü seçin. **Next** (İleri) tuşuna tıklayın.
- <sup>l</sup> Programın verileri kaydedeceği klasörü seçin. **Next** (İleri) tuşuna tıklayın.
- <sup>l</sup> Bir sonraki ekranda **Yes, add the firewall rule now** (Evet, InstallShield'in güvenlik duvarı kuralı eklemesine izin ver) seçeneğini seçin. **Next** (İleri) tuşuna tıklayın.
- <sup>l</sup> Kurulumu başlatmak için **Install** (Kur) tuşuna tıklayın.
- <sup>l</sup> Kurulum başarıyla tamamlandıktan sonra **Finish** (Tamamla) tuşuna tıklayın.

# <span id="page-19-0"></span>**2.7 Güncelleme**

OMNITREND Center sürekli geliştirilip iyileştirilmektedir. Güncel sürümü PRÜFTECHNIK web sitesinde ücretsiz olarak indirebilirsiniz: **[www.pruftechnik.com](http://www.pruftechnik.com/)**

#### Alternatif olarak güncellemeyi lokal satış ortağınızdan da isteyebilirsiniz.

#### **A. Güncellemeden önce**

- <sup>l</sup> Tüm **ölçüm verilerini** taşınabilir ölçüm cihazından OMNITREND Center veri tabanına aktarın.
- <sup>l</sup> Bilgisayar için (sunucu/istemci bilgisayarı) güncel **sistem şartlarını** kontrol edin ("Sistem [gereksinimleri"](#page-9-0) [sayfadaki](#page-9-0) 10).
- <sup>l</sup> Güncel veri tabanından bir **yedek** alın. Bunun için aşağıdaki işlemleri yapın:
	- <sup>l</sup> **SQL veri tabanı**: Yedeği MS SQL Management Studio'da hazırlayın.
	- <sup>l</sup> **HSQL veri tabanı / Tek yer sürümü**:
		- <sup>l</sup> **Veri tabanı ID'sini** not edin (yönetim perspektifi / sunucu düzenleyici / sunucu sekmesi).
		- <sup>l</sup> OMNITREND Center'ı (istemci, sunucu, tek yer) kapatın. Tüm prosesler kapanana kadar yakl. 5 dak. bekleyin.
		- <sup>l</sup> Veri tabanı klasörünü açın. Standart kurulumda veri tabanları şurada bulunur:

**İstemci sunucusu** = C:\Users\Public\Documents\PRUFTECHNIK\OMTCS\databases

**Tek yer** = C:\Users\Public\Documents\PRUFTECHNIK\OMTCC\databases

- <sup>l</sup> Veri tabanı ilgili **veri tabanı ID'si** ile tanımlanan klasörde bulunur.
- <sup>l</sup> Veri tabanı klasörünü ZIP arşivine alın.
- ZIP arşivini güvenli bir yere kaydedin.

#### **B. Güncellemeyi kurma**

Güncelleme dosyalarının işlenmesi için Windows yönetici haklarına sahip olmalısınız.

- <sup>l</sup> PRÜFTECHNIK ana sayfasından, sunucu ve istemci uygulaması için güncelleme dosyasını (\*.exe) yükleyin.
- Dosyayı boş bir klasöre kopyalayın.
- Dosyayı isleyin.

Her bir kurulum adımı için özellikleri "Sunucu [kurulumu"](#page-10-1) sayfadaki 11 ve "İstemci [kurulumu](#page-17-0) " sayfadaki 18 bulabilirsiniz.

#### **C. Güncellemeden sonra**

- <sup>l</sup> **Aygıt yazılımını** taşınabilir ölçüm cihazlarına veya **işletim sistemini** Online-CMS'de güncelleyin. Güncel sürümleri bölgenizdeki satış ortağından edinebilirsiniz.
- <sup>l</sup> **Asset View** kullanılması durumunda tüm online konfigürasyonları OMNITREND Center içinde güncelleyin ve bunları Online-CMS'ye aktarın.

# <span id="page-20-0"></span>**3 Çalıştırma**

# <span id="page-20-1"></span>**3.1 İstemci/Tek kullanıcı uygulamasını başlatma**

**Ön koşul**: İstemciyi başlatmadan önce sunucu çalışmalı ve sunucu modülü hazırlanmalıdır.

**Prosedür**: Masaüstündeki program sembolüne çift tıklayın

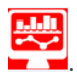

Başlatma sekansının ardından Yönetim Perspektifinde program penceresi görünür.

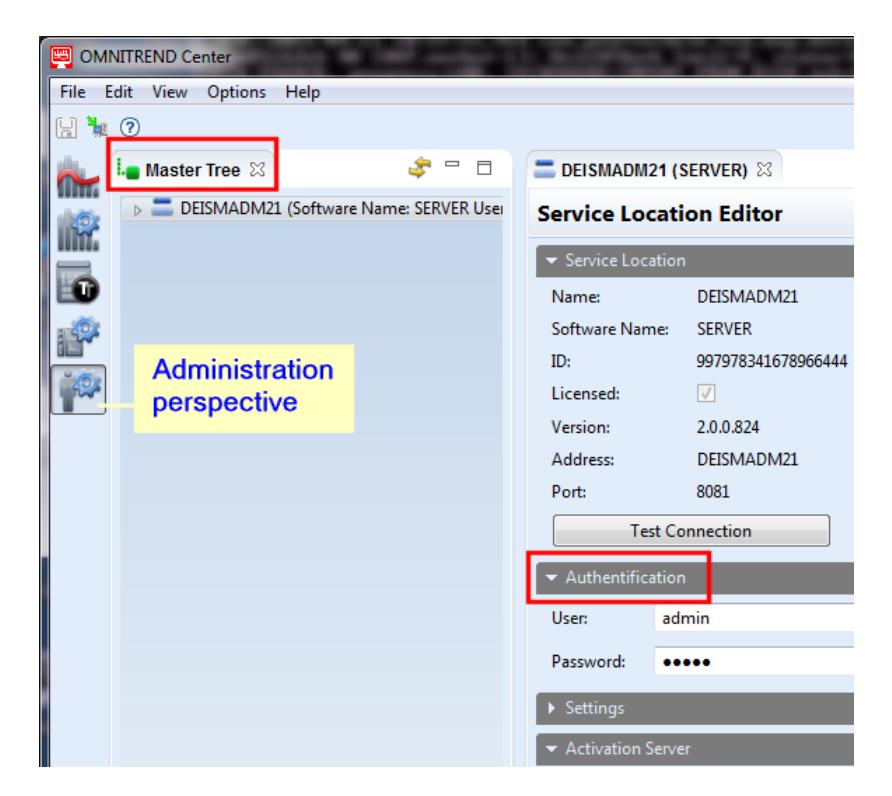

**İstemci Sunucu**: Sunucu ve istemci aynı bilgisayarda kurulursa, istemci sunucu ile otomatik bağlantı kurar. Aksi halde sunucu bağlantısı manuel kurulmalıdır.

**Tek Kullanıcı**: Bu sürümde "istemci" ve "sunucu" bir uygulamada muhafaza edilir ve ardından program başlatıldıktan sonra otomatik bağlanır.

# <span id="page-21-0"></span>**3.2 Sunucuya bağlanma**

Aşağıdaki bölüm, istemci ve sunucunun **farklı** bilgisayarlarda kurulu olduğu istemci-sunucu kurulumu için geçerlidir.

#### **Sunucuyla bağlantı kurmak için:**

- <sup>l</sup> Farenin sağ tuşu ile pencerenin sol üst tarafına (**ana ağaç**) tıklayın. Bir diyalog menüsü açılır.
- <sup>l</sup> **Attach Service Location** (Servis Konumu Ekle) seçeneğine tıklayın. Bir diyalog penceresi açılır.
- Bağlantı verilerini girin:
	- <sup>l</sup> **Address** (Adres): Sunucunun kurulu olduğu bilgisayarın IP adresi/adı.
	- <sup>l</sup> **Port**: Sunucuyla bağlantı kurulacak arayüz ("IP [Seçenekler"](#page-12-1) sayfadaki 13).
	- <sup>l</sup> **Bağlantıyı test etme:** Sunucu bağlantısını test edin. Bağlantının başarılı olması halinde gösterilen mesaj: 'service location found at the specified address.' (servis konumu belirtilen adreste bulundu)
	- <sup>l</sup> **User** (Kullanıcı): Aşağıdaki kullanıcı adını girin: **system-admin**
	- <sup>l</sup> **Password** (Şifre): İlk kez giriş yapıyorsanız aşağıdaki şifreyi girin: **system-admin**

**system-admin** kullanıcı adı, **sistem yöneticisi** kullanıcı rolü için verilmiştir ve değiştirilemez. Buna ait şifreyi ilk çalıştırma sırasında veya daha sonra istediğiniz zaman **Authentification** (Kimlik denetimi) bölümünden **Change password** (Şifreyi değiştir) seçeneğini kullanarak değiştirebilirsiniz.

<sup>l</sup> **Finish** (Tamamla) tuşuna tıklayın. İstemci, sunucuya bağlanır. Sunucu, kullanıcı verilerini kontrol eder ve ardından ana ağaçta servis konumu olarak gösterilir.

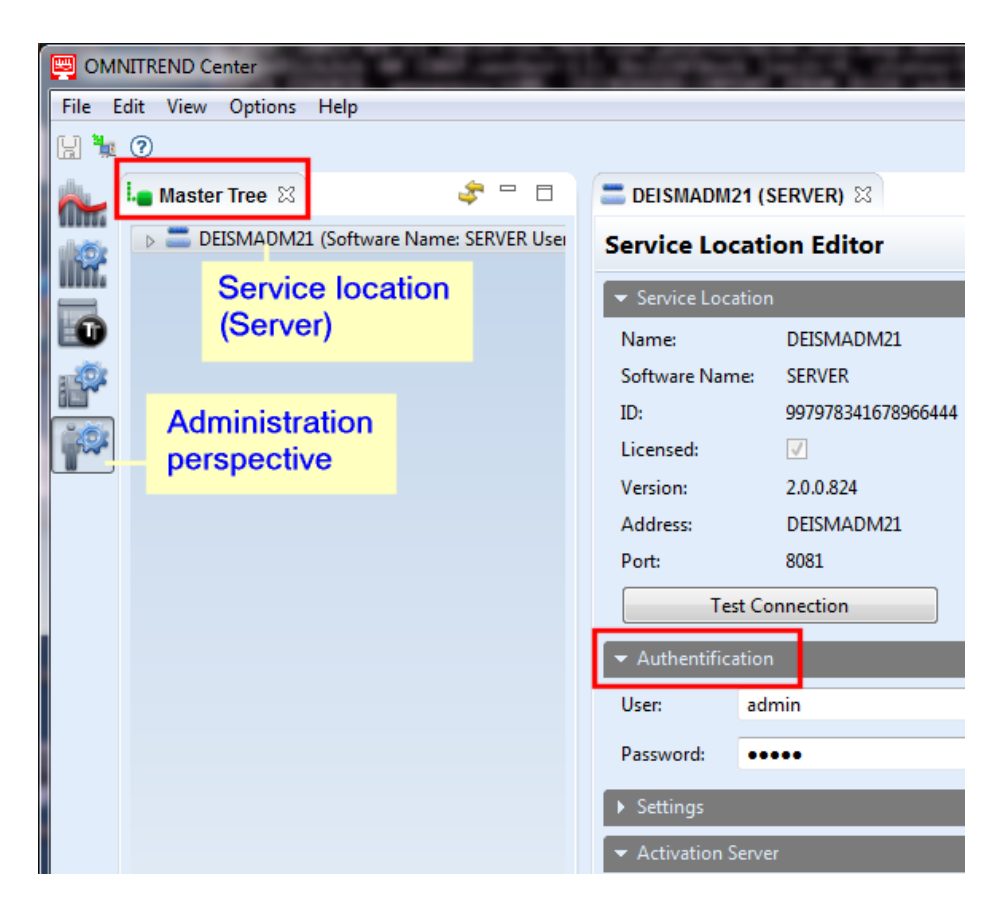

### <span id="page-22-0"></span>**3.3 Sunucu bağlantısını kesme / kaldırma**

#### Sonraki bölüm bir **istemci-sunucu** kurulumu içindir.

İstemci ve sunucu arasındaki bağlantı

- <sup>l</sup> **kalıcı olarak kaldırılabilir** veya
- <sup>l</sup> **geçici olarak kesilebilir**.

#### **Ö r n e k l e r :**

Sunucu bilgisayar, bakım için kapalıdır. Bu durumda, bağlantı verisi ve aktivasyon lisanslarının tutulması için bağlantıyı **kaldırırsınız**.

Birden fazla servis konumu yönetiyorsunuz, fakat sadece tek bir sunucu lisansınız var. Bu durumda, lisansı başka bir servis konumu için kullanabilmek için şu anki servis konumuna bağlantıyı **kesersiniz**.

#### **Sunucu bağlantısını kesme/kaldırma**

- <sup>l</sup> Farenin sağ tuşu ile ana ağaçtaki servis konumuna tıklayın. Bir diyalog menüsü açılır.
- $\cdot$  Fare ile...
	- **b** Detach (Kaldır) seçeneğine tıklayın. Servis konumu ana ağaçtan silinir. Bağlantıyı yeniden kurmak için 1. sayfadaki "Sunucuya [bağlanma"](#page-21-0) sayfadaki 22 bölümündeki talimatları uygulayın
	- $\bullet$ **Servis Konumu Bağlantısını Kesme.** Servis konumu, ana ağaçta görülmeye devam eder. Bağlantıyı yeniden kurmak için menüden **Connect Service Location** (Servis Konumuna Bağlan) seçeneğine tıklayın.

## <span id="page-23-0"></span>**3.4 OMNITREND Center aktivasyonu**

Gerekli lisanslar OMNITREND Center yazılımıyla birlikte size verilmiştir. Bu lisanslar, ya internet üzerinden otomatik olarak ya da PRÜFTECHNIK'ten istemeniz gereken bir lisans dosyası ile manuel olarak aktive edilir.

Aktivasyon seçenekleriniz şunlardır:

#### **Otomatik aktivasyon:**

Sunucunun internet bağlantısı olması ve PRÜFTECHNIK aktivasyon sunucusuna bağlanabilmesi halinde otomatik aktivasyon gerçekleşir.

#### Aktivasyon sunucusunun bağlantı verileri ön ayarlıdır.

- **·** Gerekirse Yönetici perspektifine geçin.
- <sup>l</sup> **Service location editor** (Servis konumu düzenleyicisini) açmak için ana ağaçtan servis konumuna çift tıklayın.
- <span id="page-23-2"></span><sup>l</sup> Düzenleyici penceresinden **Activation server** (Aktivasyon sunucusu) bölümünü açın.
- <sup>l</sup> **Online Activation** (Çevrim İçi Aktivasyon) seçeneğine tıklayın. Bir diyalog penceresi açılır.
- <sup>l</sup> Gerekli verileri girin ve **Finish** (Tamamla) tuşuna tıklayın. Sunucu, PRÜFTECHNIK aktivasyon sunucusuna bağlanır. Aktivasyon sunucusu, lisansları kontrol eder ve yazılımı otomatik olarak aktive eder. Lisanslar, 'Lisans' gürünümünde (pencerenin sol alt tarafında) gösterilir.

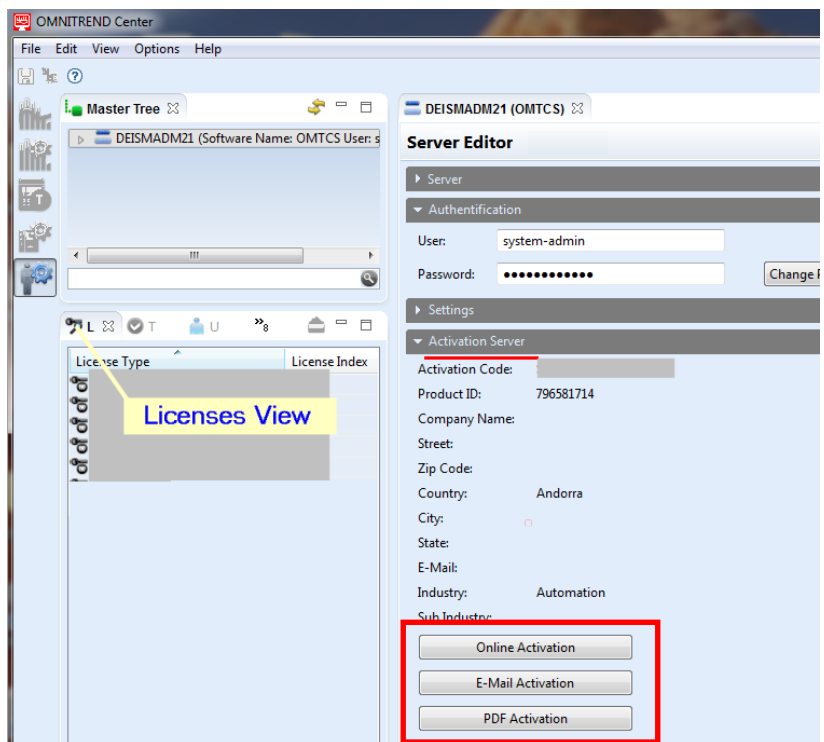

#### <span id="page-23-1"></span>**Manuel aktivasyon**

Sunucunun internet bağlantısı olmaması halinde aşağıdaki şekilde e-posta veya faks yoluyla lisans dosyası talep etmelisiniz:

**Activation server** (Aktivasyon sunucusu) bölümüne …

- <sup>l</sup> … **Email Activation** (E-Posta Aktivasyonu) seçeneğine tıklayın. Bir diyalog penceresi açılır.
- <sup>l</sup> Müşteri bilgilerinizi girin ve **Finish** (Tamamla) tuşuna tıklayın. İstemci bilgisayardaki varsayılan e-posta programı başlatılır ve gerekli aktivasyon bilgisini içeren bir e-posta görüntülenir.
- <sup>l</sup> E-postayı gönderin.

VEYA

- <sup>l</sup> … **PDF Activation** (PDF Aktivasyonu) seçeneğine tıklayın. Bir diyalog penceresi açılır.
- <sup>l</sup> Müşteri bilgilerinizi girin ve **Finish** (Tamamla) tuşuna tıklayın. Bir PDF dosyası oluşturulur ve Adobe Acrobat Reader'da görüntülenir.
- <sup>l</sup> Dosyayı yazdırın ve verilen faks numarasına bir nüshasını fakslayın.

Lisans dosyasını e-posta ile alacaksınız.

Lisans dosyasını aşağıdaki gibi **içe aktarın**:

- <sup>l</sup> Ana menüden **File/Import** (Dosya/İçe Aktar) seçeneğine tıklayın. Bir diyalog penceresi açılır.
- <sup>l</sup> **Lisans** içe aktarma asistanını kontrol edin ve **Next** (İleri) tuşuna tıklayın.
- <sup>l</sup> Lisansın içe aktarılacağı gerekli servis konumunu seçin.
- <sup>l</sup> Lisans dosyalarının (\*.lic) depolanacağı klasörü belirtin: **Select folder** (Klasör seç) seçeneğine tıklayın ve hedef klasöre gidin veya **Folder** (Klasör) alanına yolunu girin.

**Search subfolders** (Alt klasörleri ara) seçeneği ile aramayı, alt klasörleri içerecek şekilde genişletebilirsiniz. Bunu yaptığınızda klasör yapısının boyutuna bağlı olarak aramanın biraz sürebileceğini dikkate alin.

- <sup>l</sup> **Files** (Dosyalar) alanından dosyayı seçin.
- <sup>l</sup> **Finish** (Tamamla) tuşuna tıklayın. Dosya içe aktarıldı.
- **OK** (Tamam) ile içe aktarma mesajını onaylayın. Lisanslar, 'Lisans' görünümünde (pencerenin sol alt tarafında) gösterilir.

<span id="page-24-0"></span>Bir **çoklu sunucu lisansını** içe aktarmak için aşağıdaki işlemleri takip edin:

Tüm kullanıcı rolleriyle çoklu sunucu lisansı içe aktarılabilir.

- <sup>l</sup> Ana menüden **File/Import** (Dosya/İçe Aktar) seçeneğine tıklayın. Bir diyalog penceresi açılır.
- <sup>l</sup> **Çoklu sunucu lisansı** içe aktarma asistanını kontrol edin ve **Next** (İleri) tuşuna basın.
- <sup>l</sup> **File open** (Dosya aç) seçeneğine tıklayın ve lisans dosyasının (\*.lic) depolandığı klasöre gidin.
- <sup>l</sup> Dosyayı seçin ve **Finish** (Tamamla) tuşuna tıklayın. Dosya içe aktarıldı.
- **OK** (Tamam) ile ice aktarma mesajını onaylayın. Lisans, 'Lisans' görünümünde (pencerenin sol alt tarafında) gösterilir.

Tüm kullanıcı rolleriyle ilave bir sunucuyla bağlantı kurulabilir. Bunun için gerekli bağlantı ve kullanıcı verilerine ihtiyacınız var. Bu veriler ilgili servis konumlarının sistem yöneticilerinden alınabilir.

("Sunucuya [bağlanma"](#page-21-0) sayfadaki 22).

### **Geriye dönük lisans alma**

Daha fazla lisansa ihtiyacınız olması halinde PRÜFTECHNIK dağıtım ortağınızla iletişim kurun. Gerekli lisans açıklamalarıyla birlikte PRÜFTECHNIK, **aktivasyon koduna1** ve bir lisans dosyası talep ederken sunmanız gereken müşteri verilerine ("Manuel [aktivasyon"](#page-23-1) sayfadaki 24) ihtiyaç duyar.

Yeni lisanslar PRÜFTECHNIK aktivasyon sunucusunda hazır edildiğinde size haber verilecektir. Manuel aktivasyona ihtiyacınız olması halinde gerekli lisans dosyası e-posta ile size gönderilecektir.

1kurulum dosyalarının bulunduğu ortamda bulunabilir

# <span id="page-26-0"></span>**4 DİZİN**

### **A**

Aktivasyon sunucusu [24](#page-23-2)

### **Ç**

Çoklu sunucu lisansı [25](#page-24-0)

### **G**

Güncelleme [20](#page-19-0)

### **İ**

İstemci kurulumu [18](#page-17-0) İstemcinin kurulumu başlatma [21](#page-20-1)

### **O**

OMNITREND Center aktivasyonu [24](#page-23-0)

### **S**

Servis adresleri [9](#page-8-0) Sistem gereksinimleri [10](#page-9-0) Sunucu bağlantısını kes [23](#page-22-0) Sunucu başlangıcı [17](#page-16-0) Sunucu durumu raporu [14](#page-13-0) Sunucu konfigürasyonu [12](#page-11-0) Sunucu kurulumu [11](#page-10-1) Sunucu modülleri tedarik ediliyor [16](#page-15-0) Sunucuya bağlanma [22](#page-21-0)

### **T**

Tek kullanıcı kurulumu [19](#page-18-0)

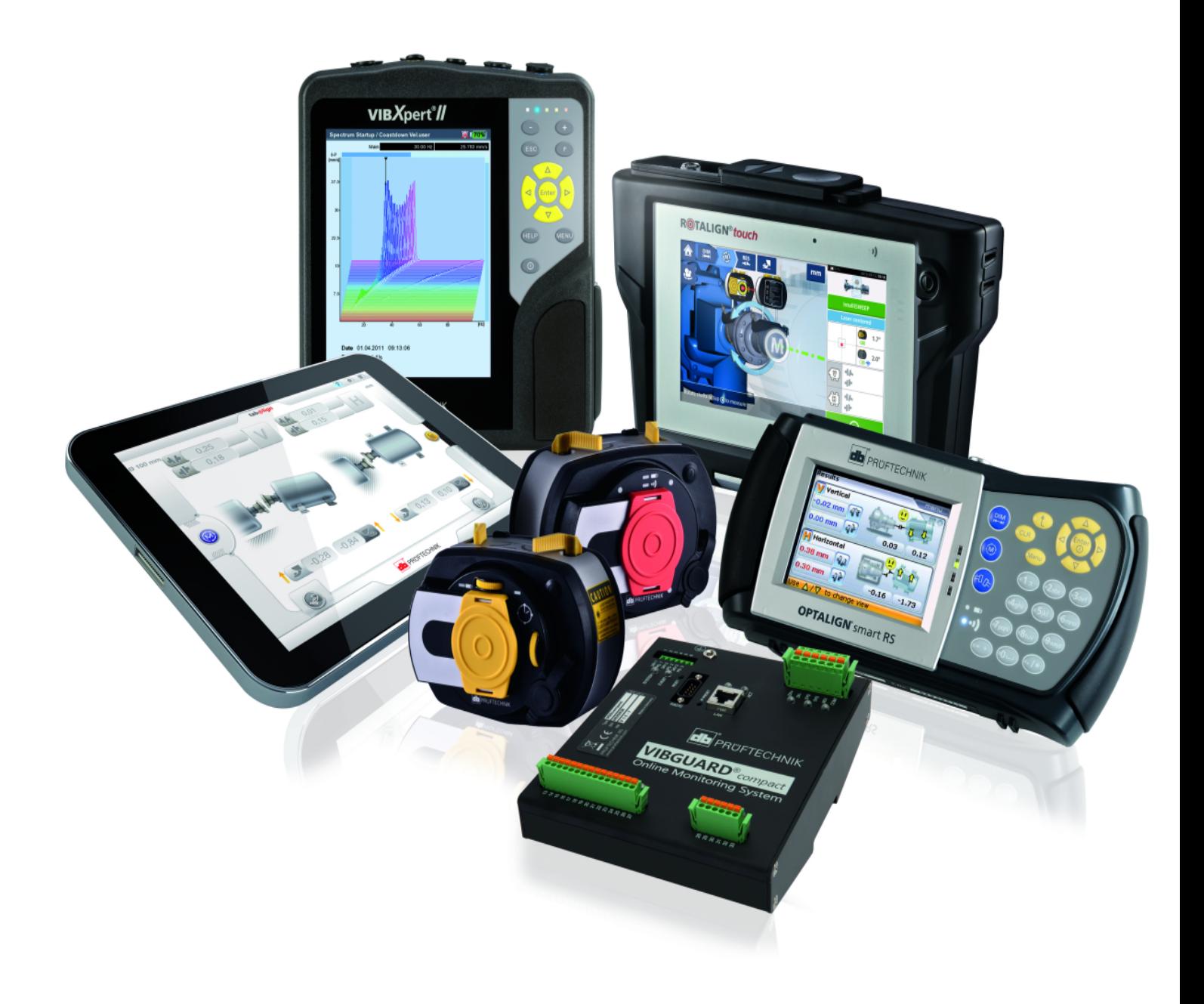

LIT 82.201.TR.08.2022

Fluke Deutschland GmbH 85737 Ismaning, Almanya www.pruftechnik.com

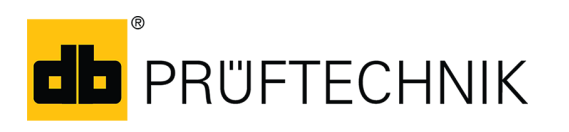

**Verimli Bakım Teknolojisi**